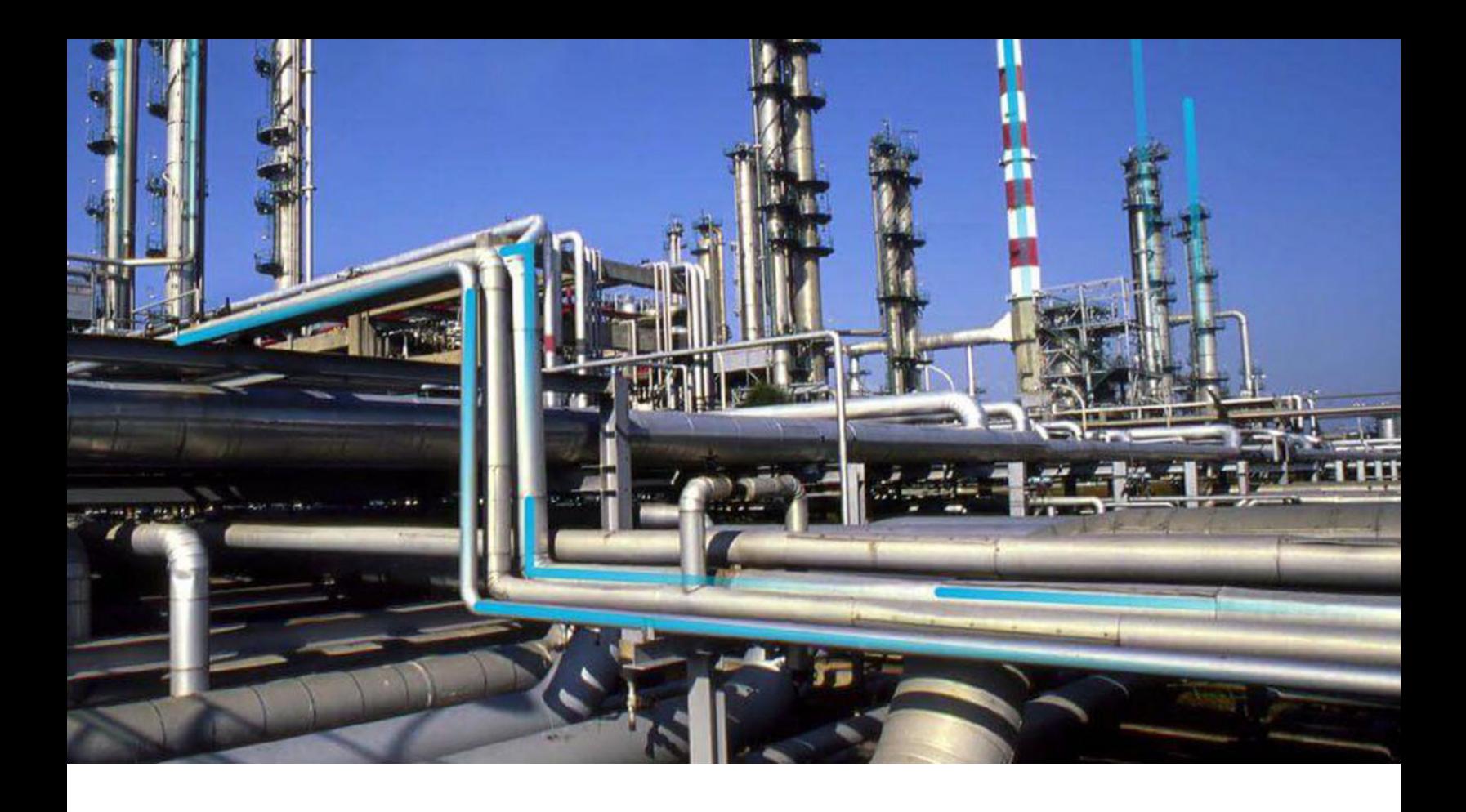

# **Data Loaders**

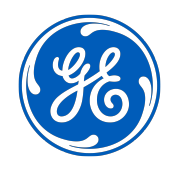

© 2020 General Electric Company

# **Contents**

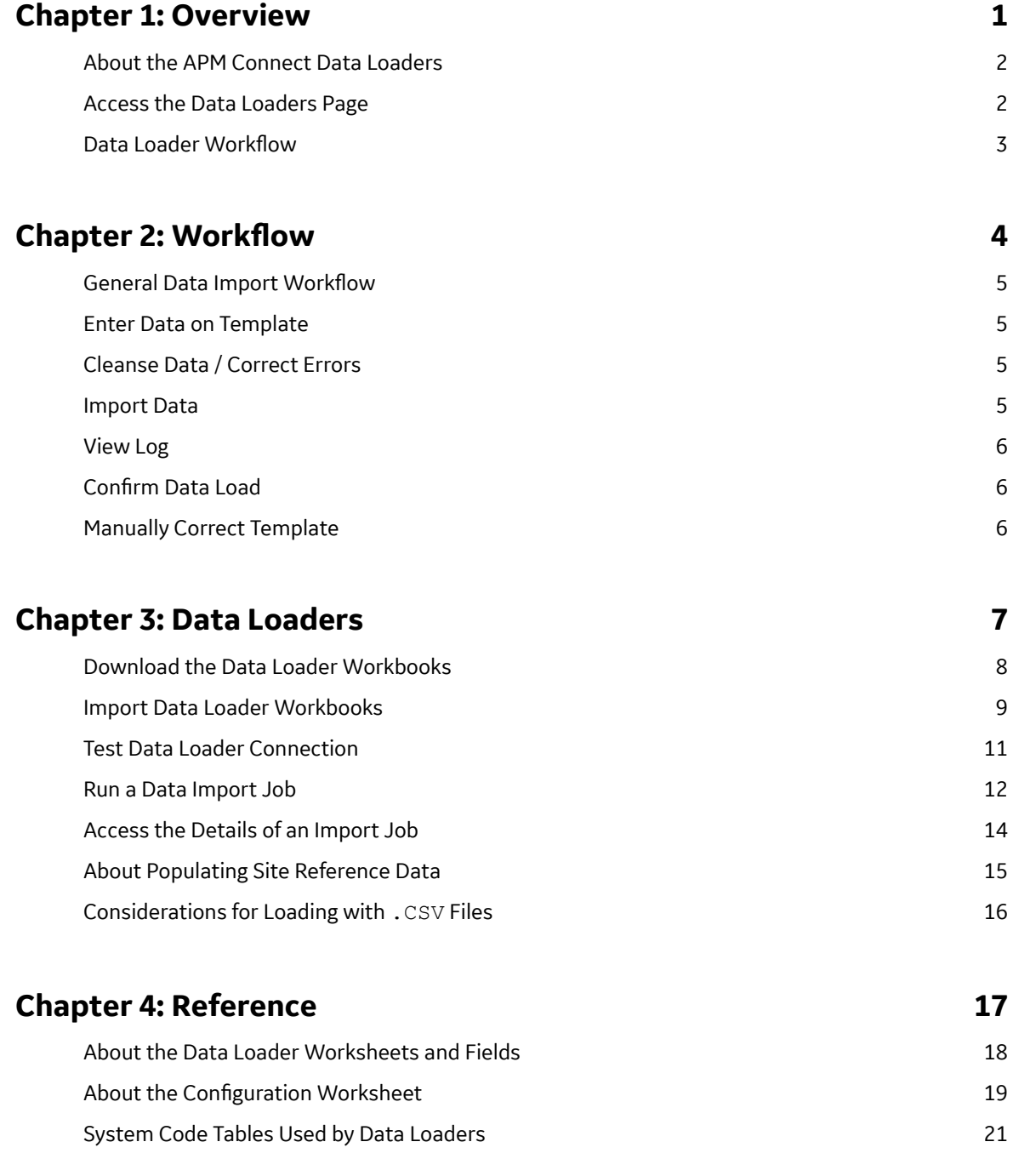

# **Copyright GE Digital**

© 2020 General Electric Company.

GE, the GE Monogram, and Predix are either registered trademarks or trademarks of All other trademarks are the property of their respective owners.

This document may contain Confidential/Proprietary information of and/or its suppliers or vendors. Distribution or reproduction is prohibited without permission.

THIS DOCUMENT AND ITS CONTENTS ARE PROVIDED "AS IS," WITH NO REPRESENTATION OR WARRANTIES OF ANY KIND, WHETHER EXPRESS OR IMPLIED, INCLUDING BUT NOT LIMITED TO WARRANTIES OF DESIGN, MERCHANTABILITY, OR FITNESS FOR A PARTICULAR PURPOSE. ALL OTHER LIABILITY ARISING FROM RELIANCE UPON ANY INFORMATION CONTAINED HEREIN IS EXPRESSLY DISCLAIMED.

Access to and use of the software described in this document is conditioned on acceptance of the End User License Agreement and compliance with its terms.

# **Chapter 1**

# <span id="page-4-0"></span>**Overview**

#### **Topics:**

- [About the APM Connect Data](#page-5-0) [Loaders](#page-5-0)
- [Access the Data Loaders Page](#page-5-0)
- Data Loader Workflow

# <span id="page-5-0"></span>**About the APM Connect Data Loaders**

The APM Connect Data Loaders allow you to import records from external sources into GE Digital APM.

#### **Foundation Data Loaders**

- Foundation Equipment and Functional Location Data Loader: This loader builds out the Asset Hierarchy based on the asset parents structure defined in the workbook.
- Foundation Taxonomy Data Loader: This loader creates, or updates Taxonomy Categories, Classes, and Types based on the data in the Excel source.
- Foundation Work History Data Loader: This loader creates the necessary work history and work history detail records and links them to the corresponding equipment or functional location as defined in the Excel workbook.

#### **GE Digital APM Rules and the Data Loaders**

When loading data into GE Digital APM, it is important to understand how GE Digital APM treats data, and the subsequent impact on data loads.

GE Digital APM creates records based on the rules for that family. Therefore, the data that is loaded into GE Digital APM via the Data Loaders are also subject to the same rules. This could result in blank Equipment records with no data if the rules for the family do not require data. Similarly, there is no restriction on key fields having to contain a value other than what is required by the rules.

For example, the baseline Equipment family does not have any fields that are marked as required in the rules, so when using the data loaders, equipment records are created even with only one field populated in the worksheet. If you only populated Maintenance Plant on the APM data loader spreadsheet, then an equipment records would be created with only maintenance plant and no other identifying information.

# **Access the Data Loaders Page**

#### **Procedure**

In the module navigation menu, select **Tools** > **Data Loaders**.

The **Data Loaders** page appears, displaying the list of the Data Load jobs that are running or complete. You can use this page to download the Data Loader Templates and import data through the Data Loader user Interface. For more information on the columns available in this page, refer to the Field Descriptions of the Data Loaders Page topic.

<span id="page-6-0"></span>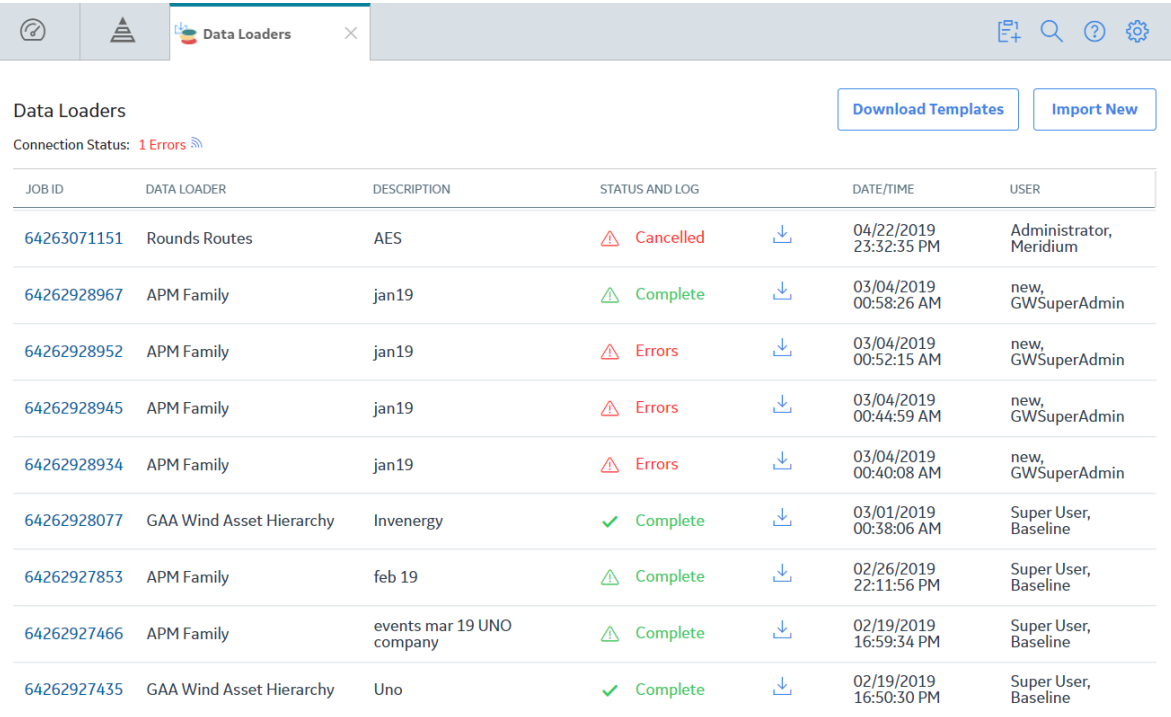

# **Data Loader Workflow**

This workflow provides the basic, high-level steps for using this module. The steps and links in this workflow do not necessarily reference every possible procedure.

#### **Procedure**

- 1. Identify the data you want to transfer from external sources to GE Digital APM.
- 2. Download the Data Loader Workbooks, and then populate the data loader workbooks.

Tip: Alternatively, you can use a zip file of .csv files that conform to the data loader workbook format.

- 3. **Optional:** Test the connections required to complete a data load.
- 4. In GE Digital APM, select the appropriate file, and then run a data import job.
- 5. Review the Data Import Log for warnings, messages, or errors.
- 6. If there are transfer errors, resolve the errors.

# **Chapter**

**2**

# <span id="page-7-0"></span>**Workflow**

#### **Topics:**

- General Data Import Workflow
- [Enter Data on Template](#page-8-0)
- [Cleanse Data / Correct Errors](#page-8-0)
- [Import Data](#page-8-0)
- [View Log](#page-9-0)
- Confirm Data Load
- [Manually Correct Template](#page-9-0)

### <span id="page-8-0"></span>**General Data Import Workflow**

The APM Connect Data Loaders provide users with the ability to import data from external sources into the various GE Digital APM modules. All data loaders share common capabilities and architecture. Each one uses an Excel worksheet as the source of data to be loaded into GE Digital APM, and each contains the intelligence to load the specific data model for which it was intended.

Tip: Select a shape with blue text for details about the step in the workflow. For more information, refer to the topic Interpreting the Workflow Diagrams.

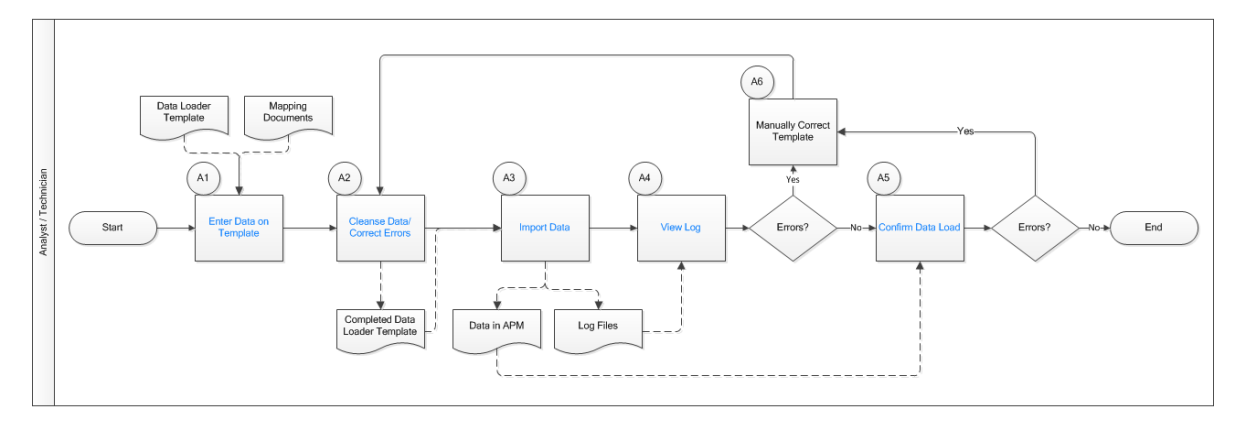

### **Enter Data on Template**

Persona: Analyst/ Technician

Identify the type of data to load, navigate to **Tools** > **Data Loader**, download the spreadsheet template, and make it available for editing. There are several standard data loads that can be processed to load data to GE Digital APM. Options include loaders from Foundation, MI, Strategy, Rounds, and FE.

Use the correct template and mapping document to layout the data import, and then populate the spreadsheet with records that you want to load based on the rules detailed in the mapping document .

# **Cleanse Data / Correct Errors**

Persona: Analyst / Technician

After populating the spreadsheet, use Excel tools to detect and correct (or remove) incomplete, corrupt, or inaccurate records from the worksheet.

### **Import Data**

Persona: Analyst / Technician

Using the Data Import feature, accessed via the **Tools** menu in GE Digital APM, import the data into GE Digital APM.

### <span id="page-9-0"></span>**View Log**

Persona: Analyst / Technician

Review the log file that is available through the record explorer, or, if the user has access, in the APM Connect Administration Center.

# **Confirm Data Load**

Persona: Analyst / Technician

By searching record manager or creating a query of families loaded, validate that data is loaded successfully. Ideally, run the test validation query as indicated in the mapping document.

## **Manually Correct Template**

Persona: Analyst / Technician

After running the data load, if the status shows errors, review the error log to identify the root cause, and then make any needed changes to the spreadsheet and retry.

# **Chapter**

# **3**

# <span id="page-10-0"></span>**Data Loaders**

#### **Topics:**

- [Download the Data Loader](#page-11-0) **[Workbooks](#page-11-0)**
- [Import Data Loader Workbooks](#page-12-0)
- [Test Data Loader Connection](#page-14-0)
- [Run a Data Import Job](#page-15-0)
- [Access the Details of an Import](#page-17-0) [Job](#page-17-0)
- [About Populating Site](#page-18-0) [Reference Data](#page-18-0)
- [Considerations for Loading](#page-19-0) [with .CSV Files](#page-19-0)

## <span id="page-11-0"></span>**Download the Data Loader Workbooks**

#### **Procedure**

1. Access the **[Data Loaders](#page-5-0)** page, and then select **Download Templates**.

The **Download Templates** window appears, displaying a list of the data loader categories. **Download Templates** 

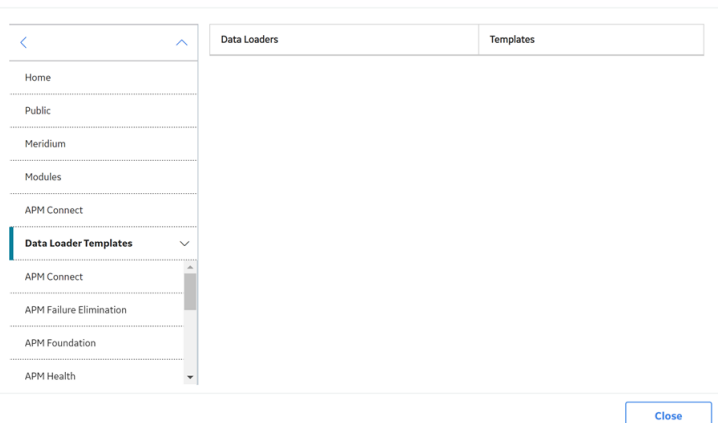

2. Select the category whose template you want to download.

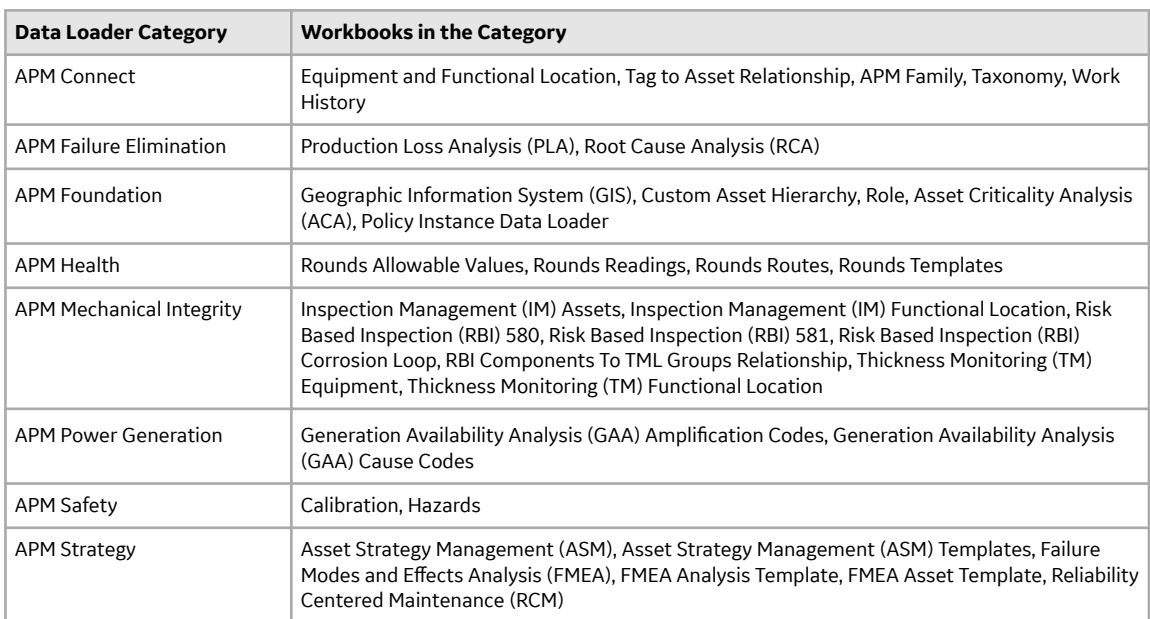

#### 3. In the **Templates** column, in the row for the data loader whose template you want to download, select 支 .

The template is downloaded, and can be [populated with data](#page-5-0) to load into GE Digital APM.

## <span id="page-12-0"></span>**Import Data Loader Workbooks**

#### **About This Task**

You can import custom Data Loader workbooks or localized workbooks into GE Digital APM, so that they can be accessed on the **[Data Loaders](#page-5-0)** page.

#### **Procedure**

- 1. Access the **Export** page.
- 2. In the **Available Items** section, in the **Select metadata type** drop-down, select **DataLoader Templates**.

The **Available Items** section is populated with the Data Loader catalog entries.

- 3. Select the box of Data Loader whose workbook you want to modify, and then select . The Data Loader appears in the **Selected Items** section.
- 4. In the **File Name** box, enter a name for the file that will be exported, and then select the File Type XML(.xml).
- 5. Select **Start Export**.

The Data Loader files are exported, and a zip file is downloaded containing three files:

#### **<Data Loader Name> Files:**

A folder containing the excel source workbook for that data loader.

#### **<DataLoaderName>.xml:**

An xml containing the metadata for the data loader catalog item.

#### **ExportLog:**

A log file detailing the export from GE Digital APM.

- 6. Open the <DataLoder Name> Files folder, and place a copy of the workbook to be imported into the folder.
- 7. If you want to replace the default workbook with the workbook to be imported, rename the workbook to be imported to match the exact naming structure of the default template, and then delete the default template.

**Important:** The name of the file to be imported must match the original file name exactly. Otherwise, the workbook will be not be available to download in GE Digital APM

- 8. If you want to add an additional workbook, and keep the default workbook:
	- a) Ensure the workbook to be imported has a unique name, different from the naming structure of the default workbook, and then delete the default workbook.
	- b) Open the <DataLoaderName>.xml file.
	- c) In the DATALOADERTEMPLATE\_ID, DATALOADERTEMPLATE\_DESC, and the DATALOADERTEMPLATE\_FILE\_NM parameters, replace the existing value with the name of the new workbook to be imported.
	- d) Save the file.
- 9. Create a zip file with the <Data Loader Name> Files folder containing the new workbook to be imported, the <DataLoaderName>. xml file, and the ExportLog file.
- 10. Access the **Import** page.
- 11. In the **Import File** box, select **Choose File**, and then navigate to the zip Ɖle you created in the previous step.

12. Select the box of Data Loader whose workbook you want to import, and then select  $\Box$ 

#### 13. Select **Start Import**.

The new workbook is imported into GE Digital APM.

#### **Results**

The workbook that you imported can be download on the Data Loaders page.

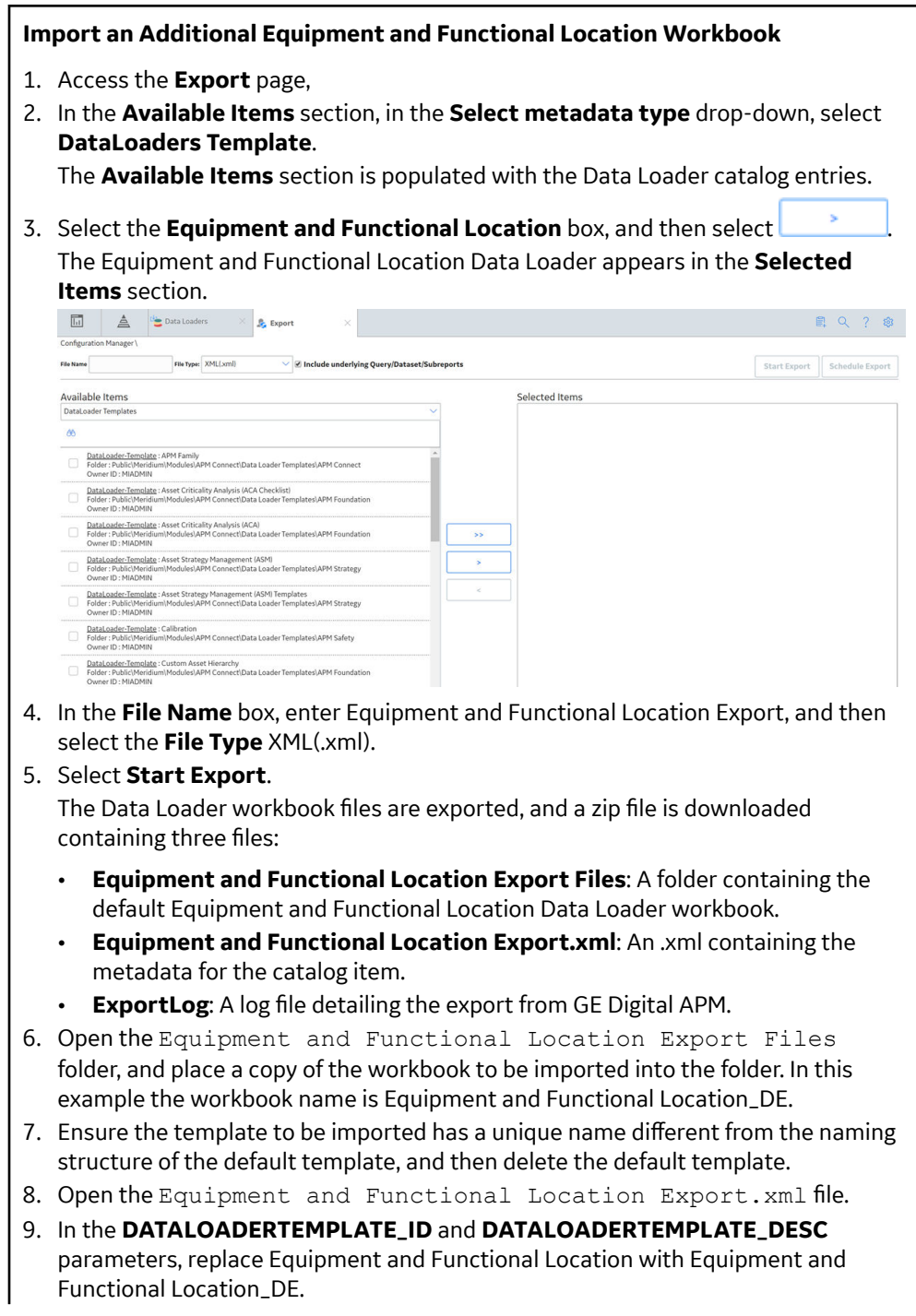

<span id="page-14-0"></span>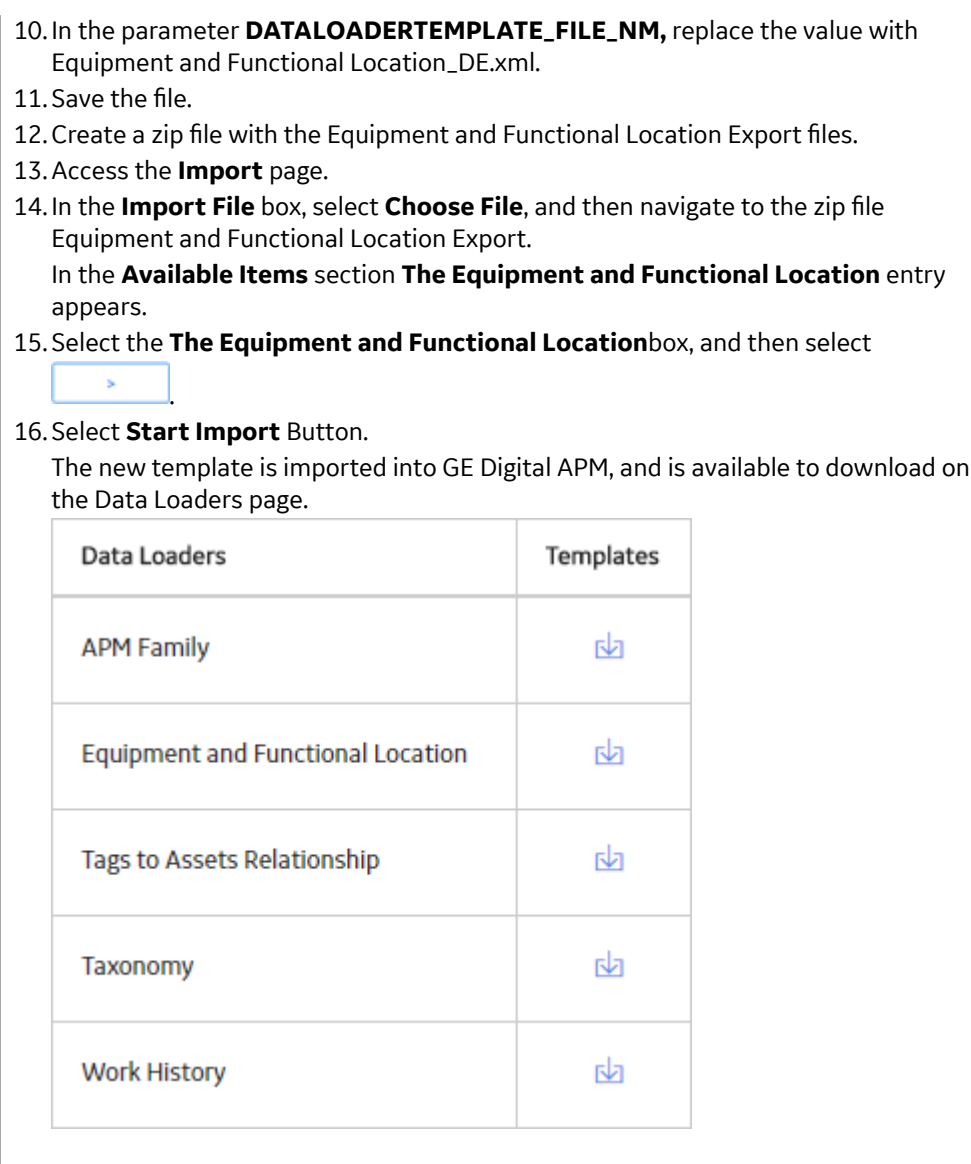

# **Test Data Loader Connection**

#### **Procedure**

- 1. Access the **[Data Loaders](#page-5-0)** page.
- 2. If, on the upper-left corner of the page, the **<number> Error** link appears beside the  $\sum$ , then select the link.

**Note:** If the number of errors link does not appear, then the connections needed to use the data loaders are configured properly.

The **Connection Errors** dialog box appears displaying the connections status for each connection point needed to use the data loaders.

3. Select **OK**.

The connection status is tested.

#### <span id="page-15-0"></span>**Results**

The following table describes the connection status for data import jobs.

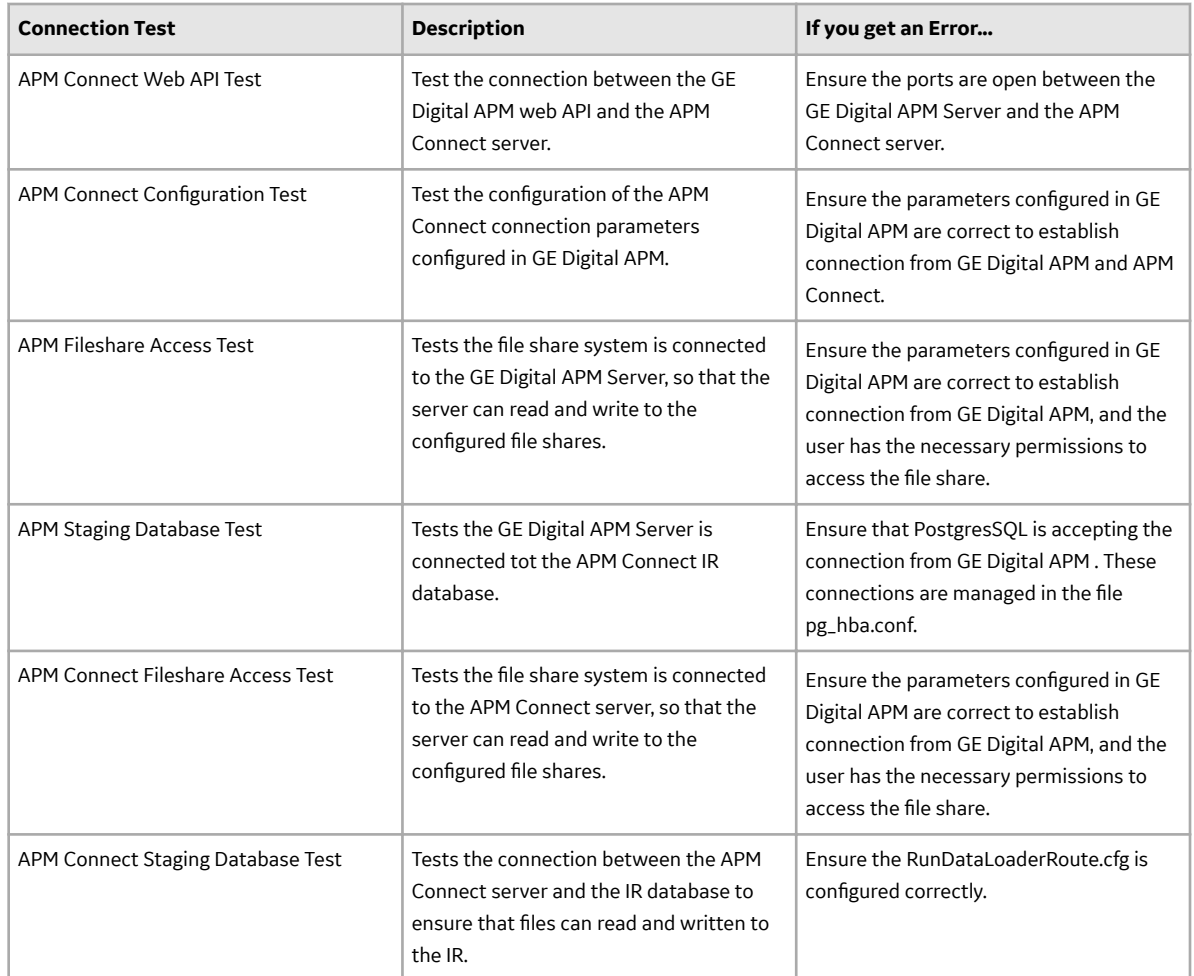

# **Run a Data Import Job**

#### **Before You Begin**

This topic assumes that you have migrated your data to the required format for the modules into which you want to import data. The format should match either:

- The format matching the Excel workbook templates.
- $\cdot$  A conforming zip file containing .  $csv$  files.

#### **Procedure**

- 1. Access the **[Data Loaders](#page-5-0)** page.
- 2. Select **Import New**. The **Import Data** window appears.

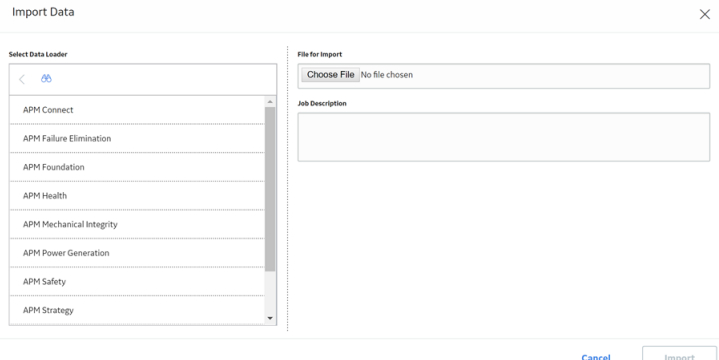

3. In navigation tree, select the data loader category, and then select the data loader that you want to use to import data according the following table.

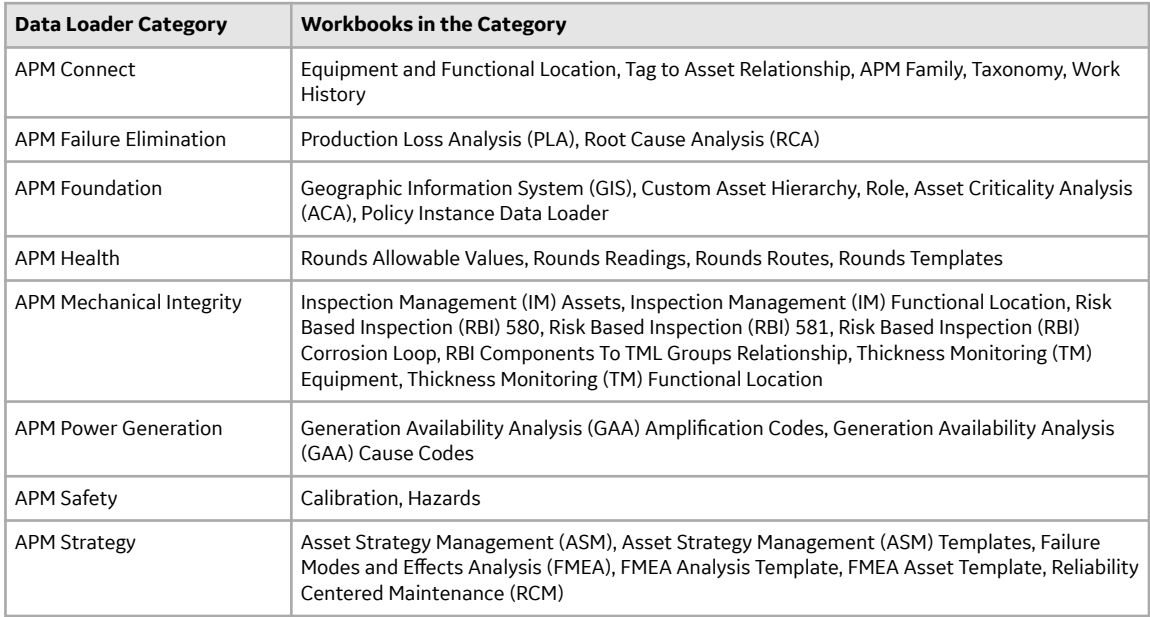

- 4. In the **Select a File for importing** box, select **Choose File**, and then navigate to and select the file that you want to import.
- 5. In the **Job Description** box, enter a short description of the job.

#### 6. Select **Import**.

The job is run, and the status of the job appears in the **Status and Log** column.

**Tip:** If necessary, you can cancel an import job by selecting the **X** button that appears in the **Status** and Log column. If you cancel a job, any changes that have already occurred are not removed, therefore, you may need to manually modify records to update or remove unwanted data.

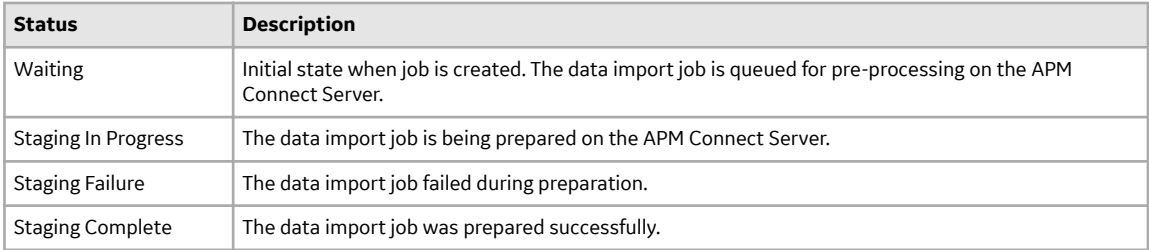

<span id="page-17-0"></span>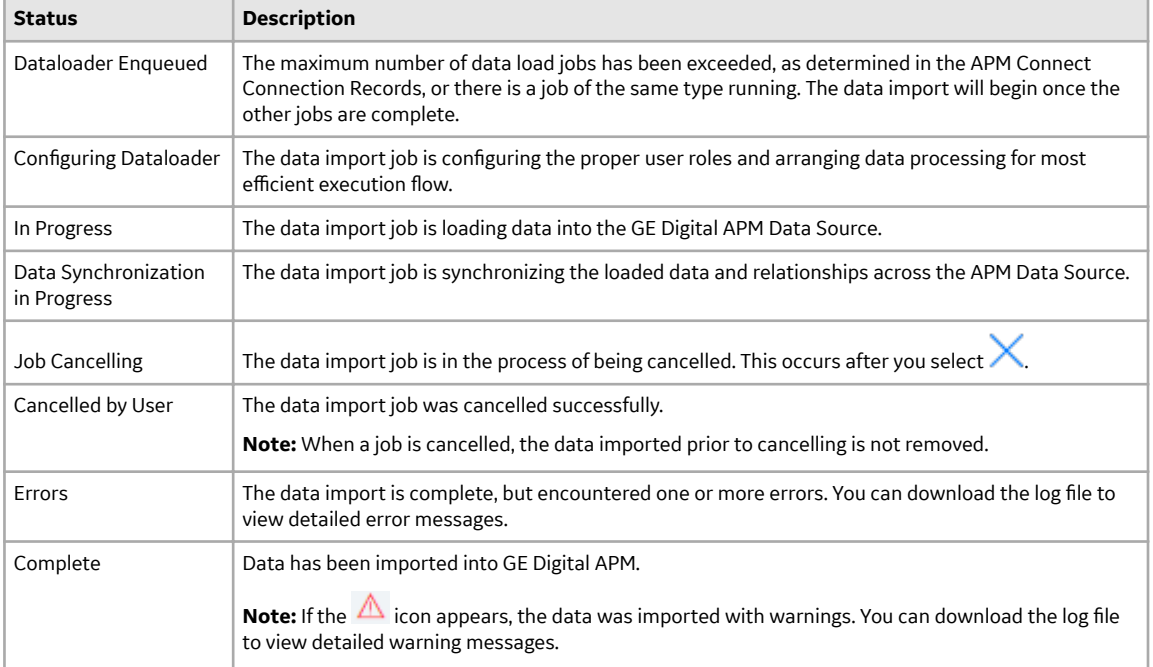

# **Access the Details of an Import Job**

#### **Before You Begin**

This topic assumes that you have successfully run a data import job.

#### **Procedure**

- 1. Access the **[Data Loaders](#page-5-0)** page.
- 2. In the **Job ID** column, select the job that you want to open. On a new page, the datasheet for the selected job appears.

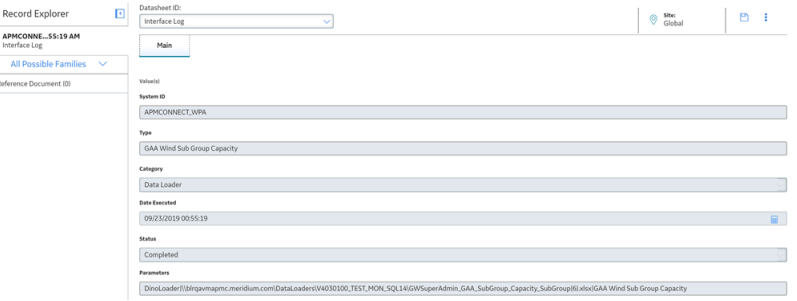

3. To view the information contained in the Log Text, select **1** The **Text Editor** window appears, displaying details about the job, such as error messages, warnings concerning the data load and general information regarding the data records that were loaded.

<span id="page-18-0"></span>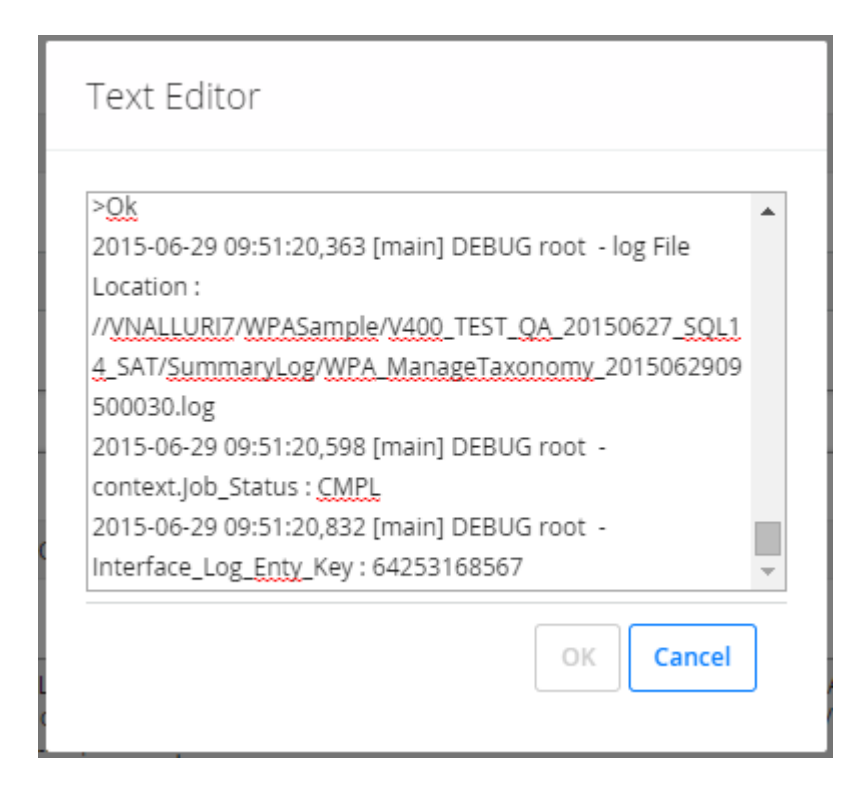

## **About Populating Site Reference Data**

The APM Family Data Loader can be used to populate the Site Reference on Equipment and Functional Location records in GE Digital APM.

#### **About This Task**

The APM Family Data Loader populates the **ENTY\_KEY** system Ɖeld and the **MI\_SITE\_KEY** system Ɖeld associated with the Site Reference value to be populated. On asset records, the Site Reference is stored in the **MI\_SITE\_KEY** field, a system field in GE Digital APM. The APM Data Loader uses the Site Name (**MI\_SITE\_NAME**) to translate the value to the corresponding Site Key and populate the **MI\_SITE\_KEY** field; therefore, you do not need to know the key to be able to populate the site reference. This functionality is important because this value can change from one database to another.

#### **Procedure**

1. On the data worksheet, add a column that contains **MI\_SITE\_NAME** in the column name. For example if you are working with a relationship, where a distinction needs to be made regarding which family is associated with each column, then the column name will be prefaced with the Family ID. As shown in the following image, the column name might take the form  $MIEQUIPO00|$ MI\_SITE\_NAME, where MI\_EQUIP000 is the Family ID.

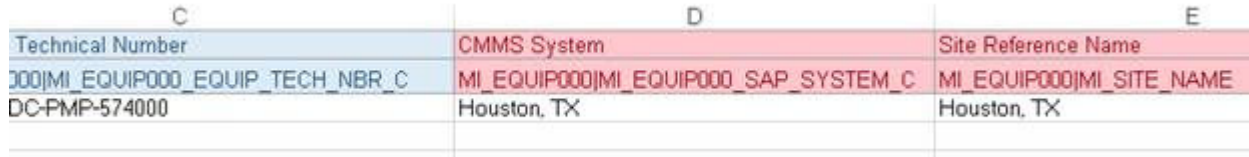

2. Enter the site name to designate the site by which the asset record, once loaded into GE Digital APM, will be filtered.

<span id="page-19-0"></span>3. Continue populating the source workbook, and then run the data loader.

### **Considerations for Loading with .CSV Files**

Typically when you load data into APM you will use the provided Data Loader workbooks, however, if you have a program that creates reports that generates  $\cos$  files, GE Digital APM can load that data as long as you follow these guidelines.

The [Data Import job](#page-15-0) can accept a .  $z$ ip file that contains .  $csv$  files as input. The format of the .  $z$ ip file is specific to each Data Loader and must contain . csv files that conform match these specific rules.

- There must be a . csv file for each worksheet defined in the workbook template for the Data Loader.
- The filename must match the worksheet name with the file extension .  $\cos v$ . For example, the .  $\cos v$ for the Equipment worksheet must be named Equipment.csv.
- The . zip must contain all the . csv files that match the worksheets expected by the data loader.
- A .zip that meets all of these requirements can be used as input to the [Data Import job](#page-15-0).

# **Chapter 4**

# <span id="page-20-0"></span>**Reference**

#### **Topics:**

- [About the Data Loader](#page-21-0) [Worksheets and Fields](#page-21-0)
- About the Configuration [Worksheet](#page-22-0)
- [System Code Tables Used by](#page-24-0) [Data Loaders](#page-24-0)

# <span id="page-21-0"></span>**About the Data Loader Worksheets and Fields**

Field formats for the data loader workbooks carry specific value and cell requirements. This topic contains guidelines for data/time format, units of measure (UOM), and cell color coding.

**Important:** When using an Excel data loader workbook, to delete rows from the workbook, you must right-click the row number and then select **Delete**.

#### **Cell Color Coding**

In order to differentiate between required and recommended field values in the Excel workbook, cells adhere to the following color coding scheme:

- **Red:** a required field.
- **Blue**: a recommended field.

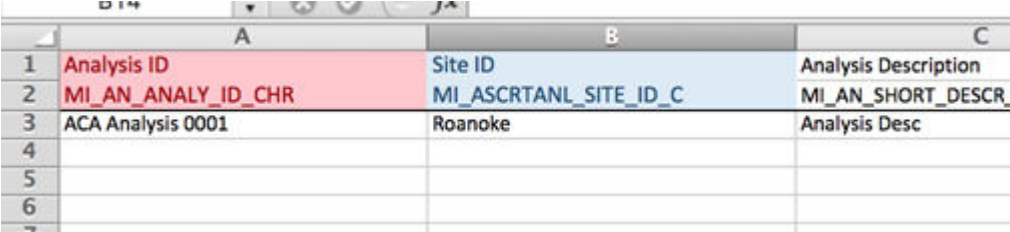

**Note:** The Column ID and Associated Field ID will both be colored the same.

#### **Cells that Require Logical Values**

When a cell corresponds to a field in GE Digital APM that requires a Logical value, you should enter True or False.

#### **Character Limits in Character Fields**

In GE Digital APM, family fields that have the Character data type (Character fields) restrict values to a maximum length. In the Excel workbooks, when entering data in a cell that represents a Character field, the values must not exceed the character limit of the corresponding field.

#### **Date and Time Format**

Dates should be entered as text in the following format: YYYY-MM-DD hh:mm:ss, where:

- **YYYY** is the four-digit year.
- **MM** is the two-digit month.
- **DD** is the two-digit day.
- **hh** is hours in 24-hour notation.
- **mm** is minutes.
- **ss** is seconds.

Note: It is recommended to enter the dates as text in the date fields stored in the data loader workbooks.

For example, a complete entry would be the following: 2015-05-01 17:53:00. This corresponds to 5:53 PM on May 1, 2015.

<span id="page-22-0"></span>**Note:** Hours must be entered in 24-hour notation (e.g., 17:53:00, not 5:53:00). AM and PM should never be included. Unless otherwise noted in the applicable Mappings Document, times entered should be based on the time zone of the user who will be performing the data load."

#### **Language**

Data loader Excel workbooks are available with field captions in all baseline languages supported by GE Digital APM.

#### **Reference Sheets**

You can insert additional worksheets into your data loader workbook that will not be loaded into GE Digital APM by encasing the worksheet name in parentheses. For example, if you wanted to add a sheet to record notes on the data loaded into the workbook, you could add a worksheet named (Notes). Because the name of the worksheet is in parentheses, the worksheet will not be loaded into GE Digital APM.

#### **Units of Measure**

In the workbooks, values that correspond to a Unit of Measure (UOM) should be entered based on the current UOM Conversion Set setting for the user performing the data load.

For example, if the UOM Conversion Set for the user is Metric, metric values should be entered in the Excel workbook.

In cells that correspond to a field that uses a UOM, you should not enter the actual UOM. For example, you should enter 10, not 10 Inches.

## **About the Configuration Worksheet**

The **Configuration** Worksheet is a common worksheet, which can be implemented by each of the data loaders. It allows you to control aspects of how your data is loaded such as batching and which other worksheets should be processed.

**Note:** The **Configuration** Worksheet cannot be used by the Failure Modes and Effects Analysis (FMEA) Data Loader, the Reliability Centered Maintenance (RCM) Data Loader, Thickness Monitoring (TM) Equipment Data Loader, or the Thickness Monitoring (TM) Functional Location Data Loader.

The Configuration worksheet is needed to describe the type of data that you will be loading and how that data should be handled during the data load.

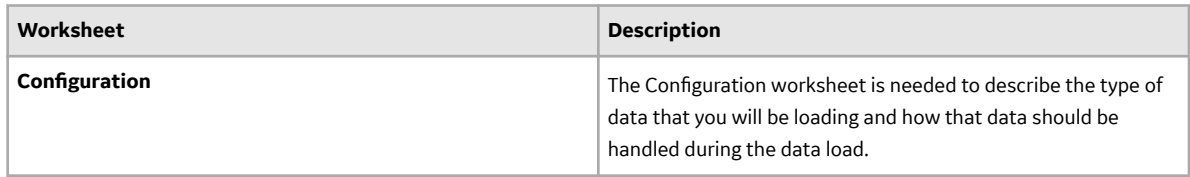

#### **Configuration Worksheet**

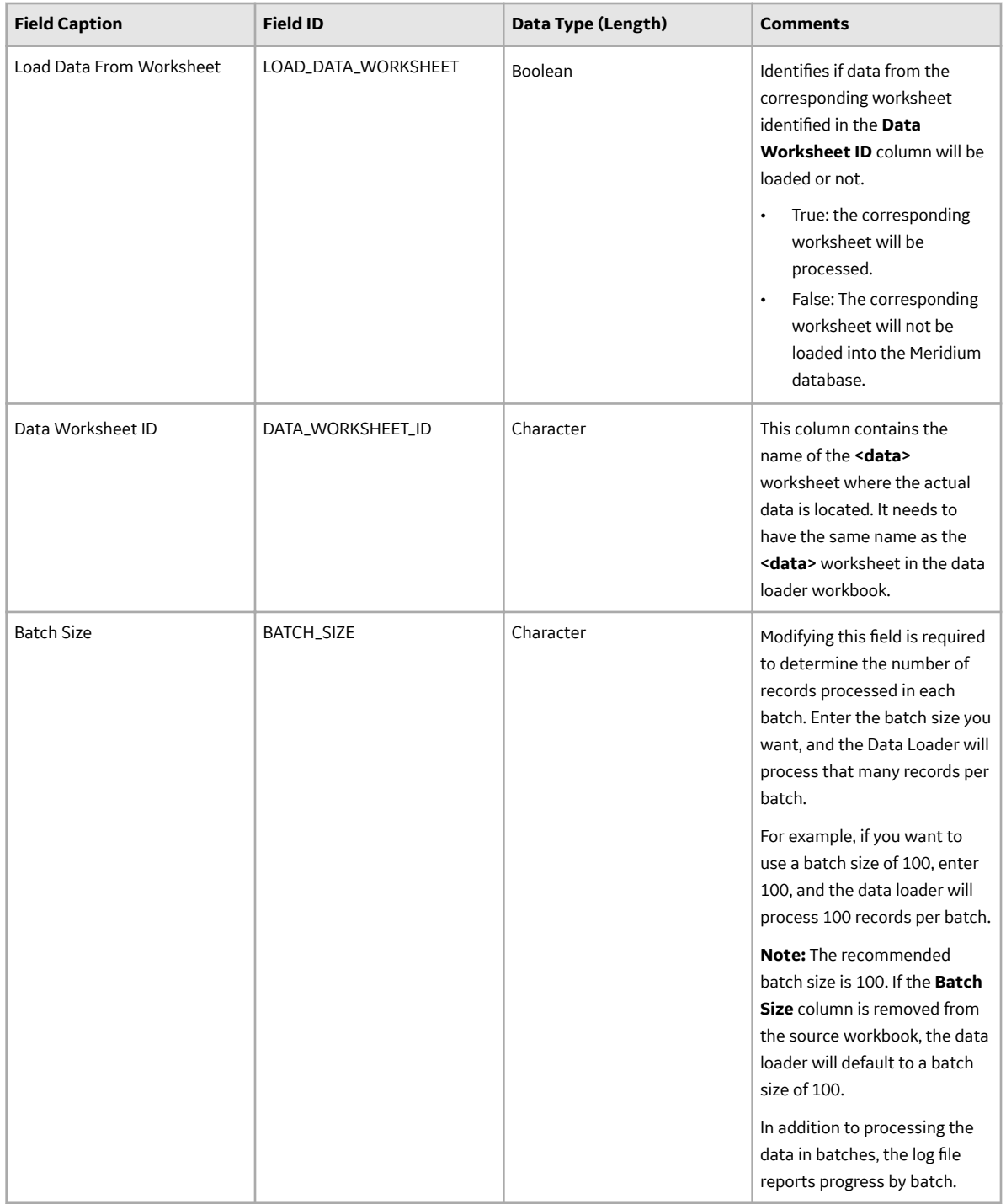

# <span id="page-24-0"></span>**System Code Tables Used by Data Loaders**

The following table lists the System Code Tables that are used by the APM Connect Data Loaders.

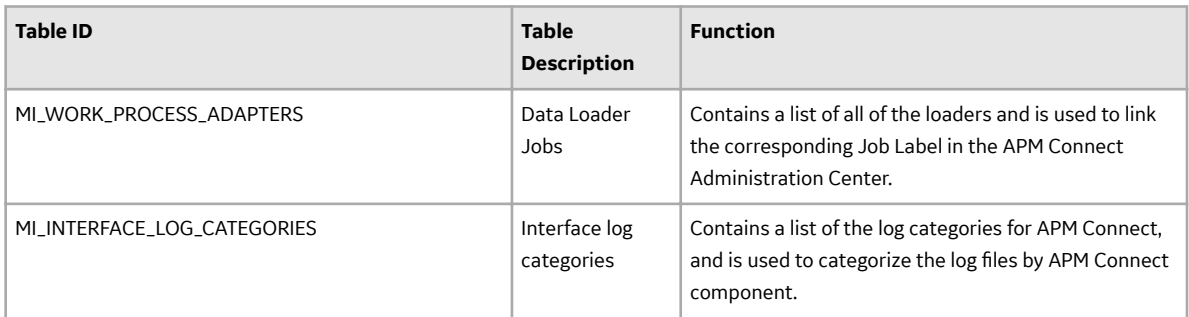